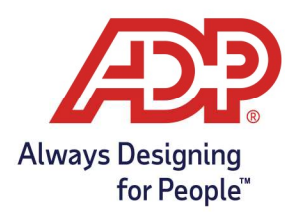

# Employee Guide – Viewing Your Accrual Balances in ADP Time and Attendance

### Objectives:

- Understand how to view remaining Paid Time Off balance.
- Can only see accrual balances if they are contained in ADP Time & Attendance, if your company uses the payroll platform for accruals, you can view them on your pay stub.

#### In Employee Access:

1. From the Dashboard page in MyAccess, select Go to ADP Time & Attendance.

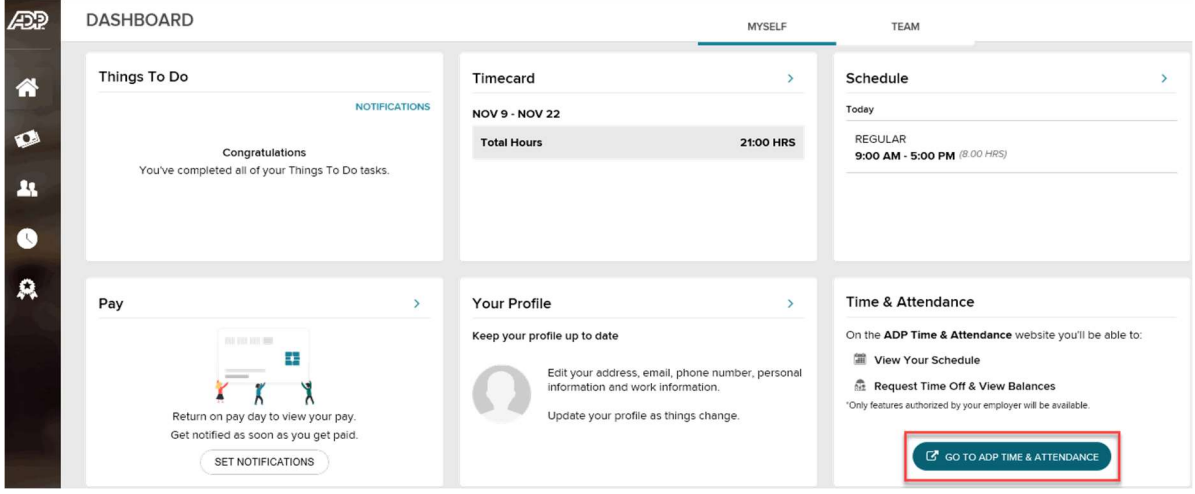

### In ADP Time & Attendance:

2. From the Time & Attendance Common Tasks page a Summary of your accrual appears in the My Time Off section.

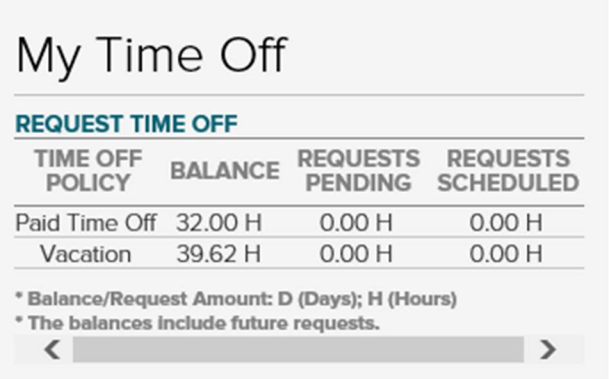

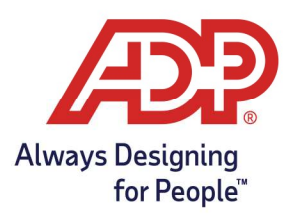

# Employee Guide – Viewing Your Accrual Balances in ADP Time and Attendance

3. To view a more detailed breakdown of your accrual balance navigate to Myself > Personal Information > Accrual Balances.

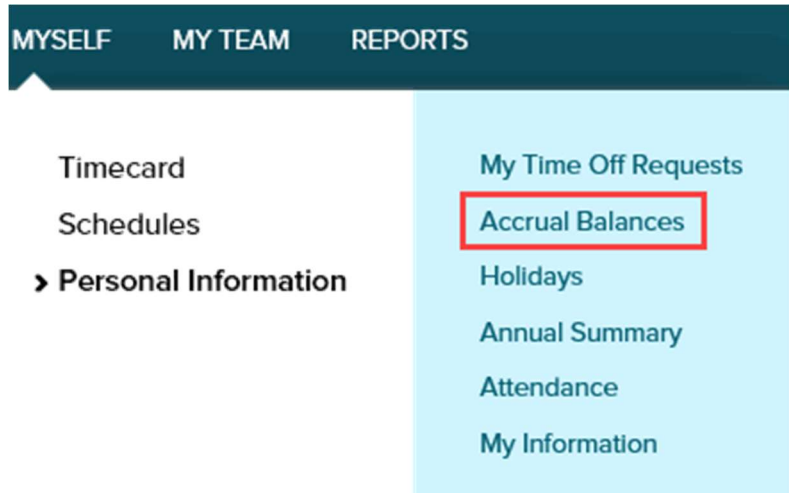

4. Click the hyperlink for the description you are wishing to review.

#### Accrual Balances <sup>o</sup> Benefits **DESCRIPTION ACCRUAL TYPE BALANCE** Paid Time Off Hours 32.00 Vacation Hours 39.62

5. Click the number in the Total Hours Balance row.

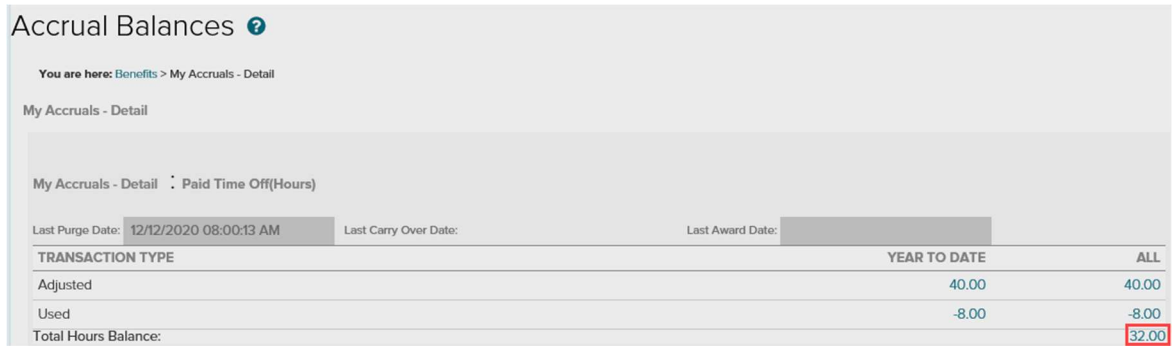